# Lisansüstü Sistemi Doktora Yeterlik Süreci Kullanım Kılavuzu

YILDIZ TEKNİK ÜNİVERSİTESİ FEN BİLİMLERİ ENSTİTÜSÜ 2023

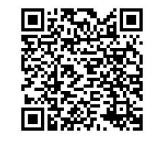

# Evrak Tarih ve Sayısı :13/10/2023 - E.2310130658 Yazının Ekidir<br><u>Doktora Yeterlik Komite Üye Bilgilerinin **Enstitü tarafından** Sisteme Girilmesi:</u>

Adım 1: Sisteme giriş yaptıktan sonra sol menüde *«Tanımlamalar»* sekmesinden *«Anabilim Dalları»* seçilir. Adım 2: Açılan sayfada *«Y.Komite.Üye»* sütununda söz konusu Anabilim Dalı için ilgili buton tıklanarak yeterlik komite üye bilgilerinin girişi sağlanır.

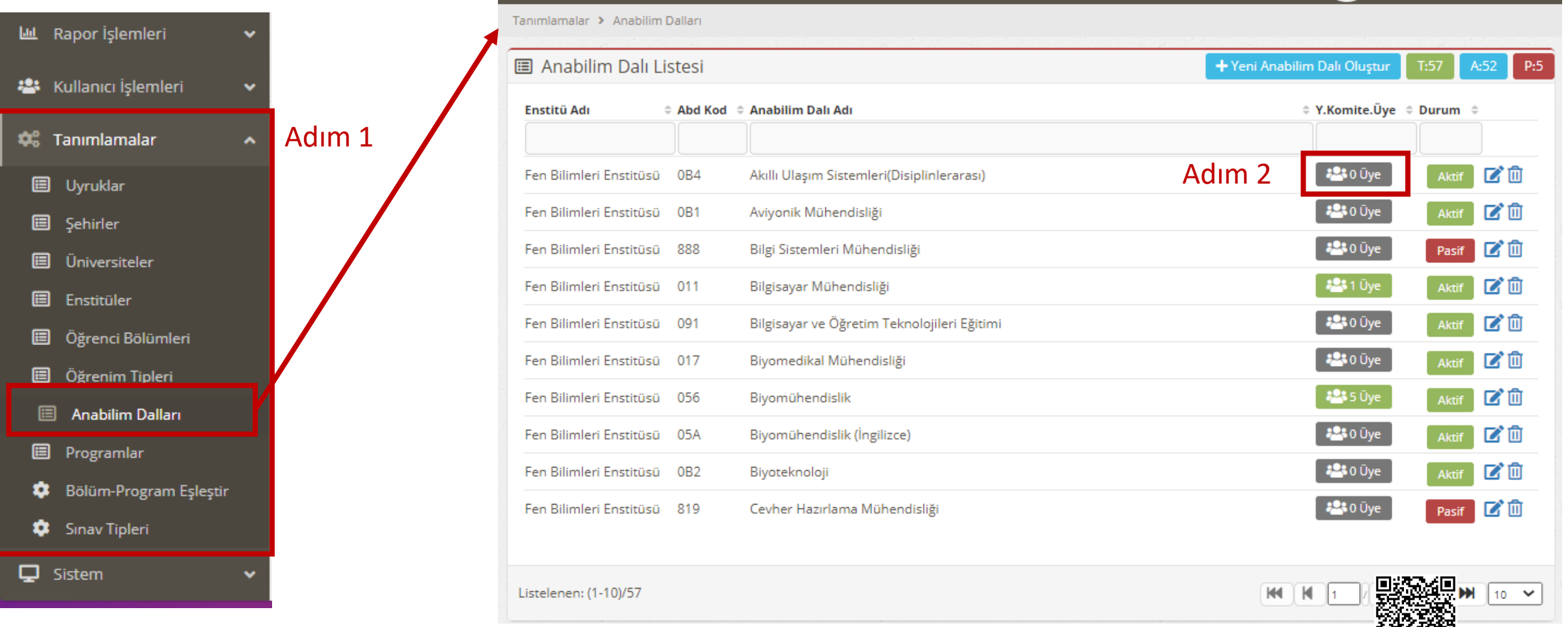

Adım 3: Açılan pencerede arama kutucuğuna Yeterlik Komitesi için belirlenen 5 öğretim üyesinin isimleri «Ekle» kısmından tek tek eklenir.

Adım 4: Komite üyelerinin tümü listeye eklendikten sonra «Kapat» kısmından ilgili alan kapatılır.

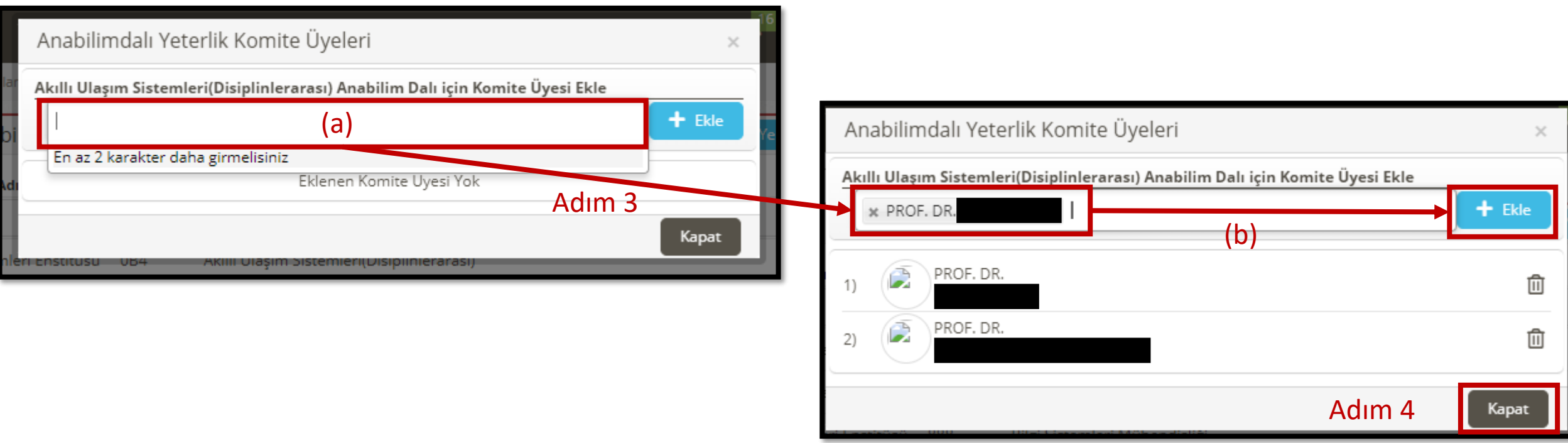

#### **Doktora/Sanatta Yeterlik Komitesi**

MADDE 40- (1) Doktora/sanatta yeterlik komitesi, anabilim/anasanat dalı kurulu tarafından önerilen öğretim üyeleri arasından EYK kararıyla belirlenen, yeterlik sınavlarını düzenlemekten sorumlu komitedir.

(2) Komite beş öğretim üyesinden oluşur ve 3 (üç) yıl süreyle görev yapar.

(3) Görev süresi dolmadan komiteden ayrılan öğretim üyesinin yerine yeni bir öğretim üyesi, anabilim/anasanat dalı kurulunun görüşü ve EYIFER'NIN ile kalan süreyi tamamlamak üzere atanır.

(4) Doktora/sanatta<sub>h</sub>yeterlik kombu belge, güyenli ekktonik imra ile imzalanmıştır.<br>14) Doktora/sanatta<sub>h</sub>yeterlik komu beşli<sub>ra</sub>yahek ilk akad ili yını sazak sınayılarını yürütecek sınav jürisini kurar.

### Doktora Yeterlik Başvurusunda Bulunacak Öğrenciler: Evrak Tarih ve Sayısı :13/10/2023 - E.2310130658 Yazının Ekidir

Adım 1: <https://lisansustu.yildiz.edu.tr/> adresine giderek, gösterilen alana kullanıcı adı ve şifre ile giriş yaparak sisteme erişim sağlanır.

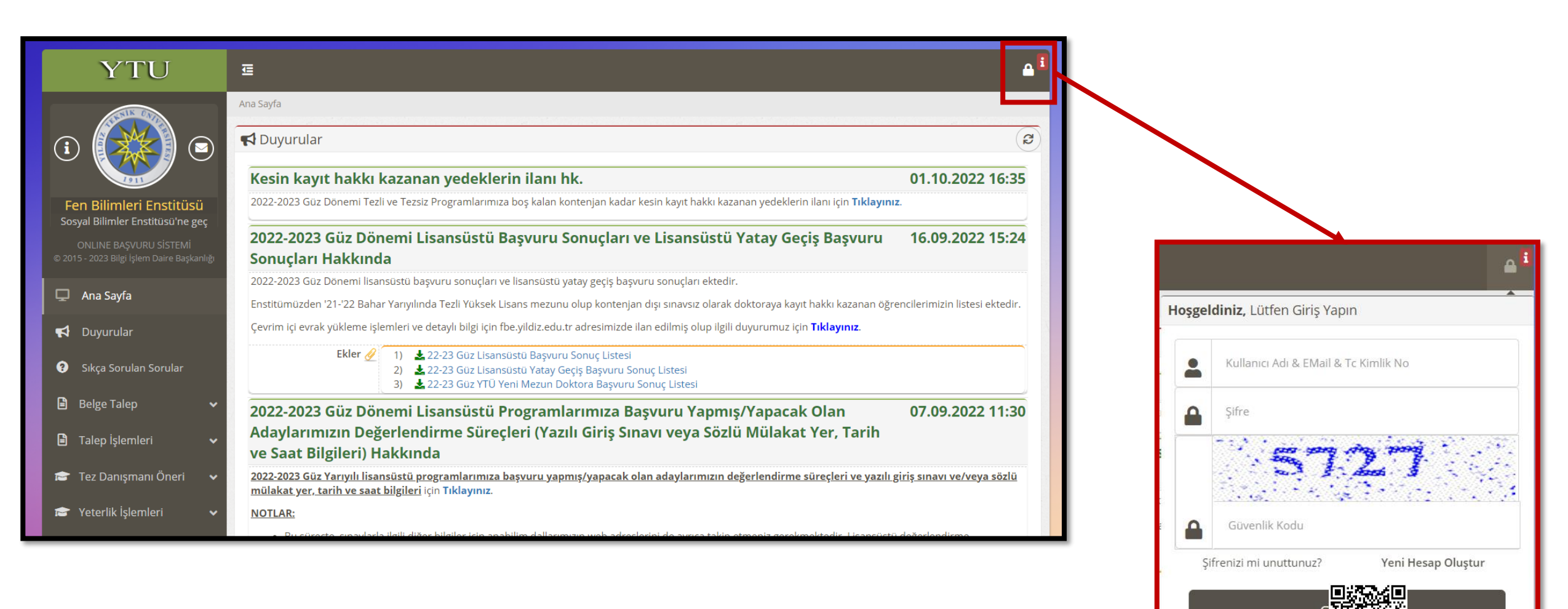

## Adım 2: Sol menüde yer alan *«Yeterlik İşlemleri»* sekmesinden *«Başvuru»* seçeneği tıklanır.

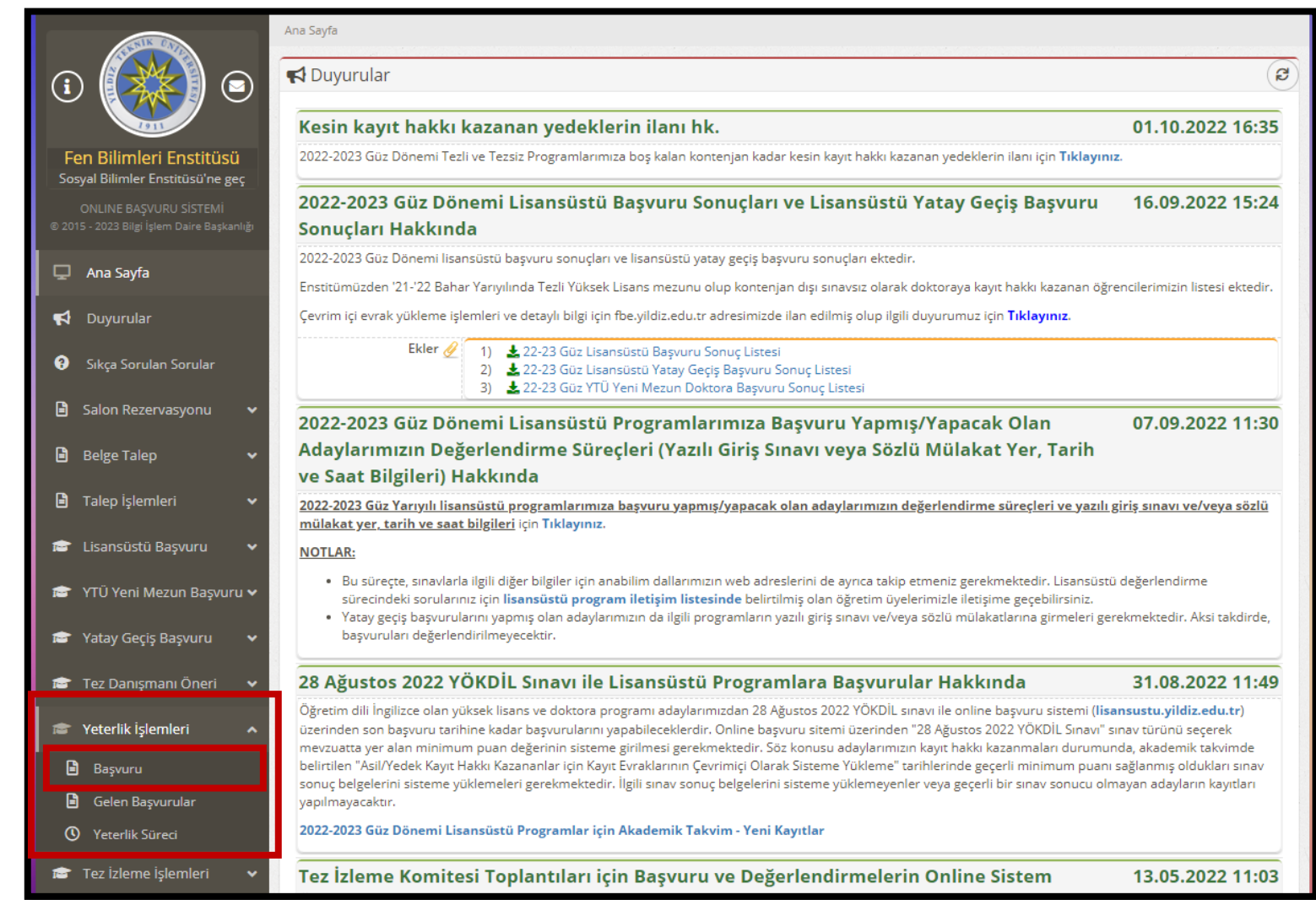

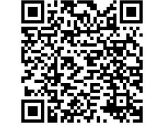

Bu belge, güvenli elektronik imza ile imzalanmıştır.

Adım 3: *«Yeni Başvuru Yap»* butonunu tıklanarak Doktora Yeterlik Başvuru süreci başlatılır. Adım 4: Açılan ekranda bilgiler kontrol edilerek eksik bilgiler var ise doldurularak başvuru tamamlanır.

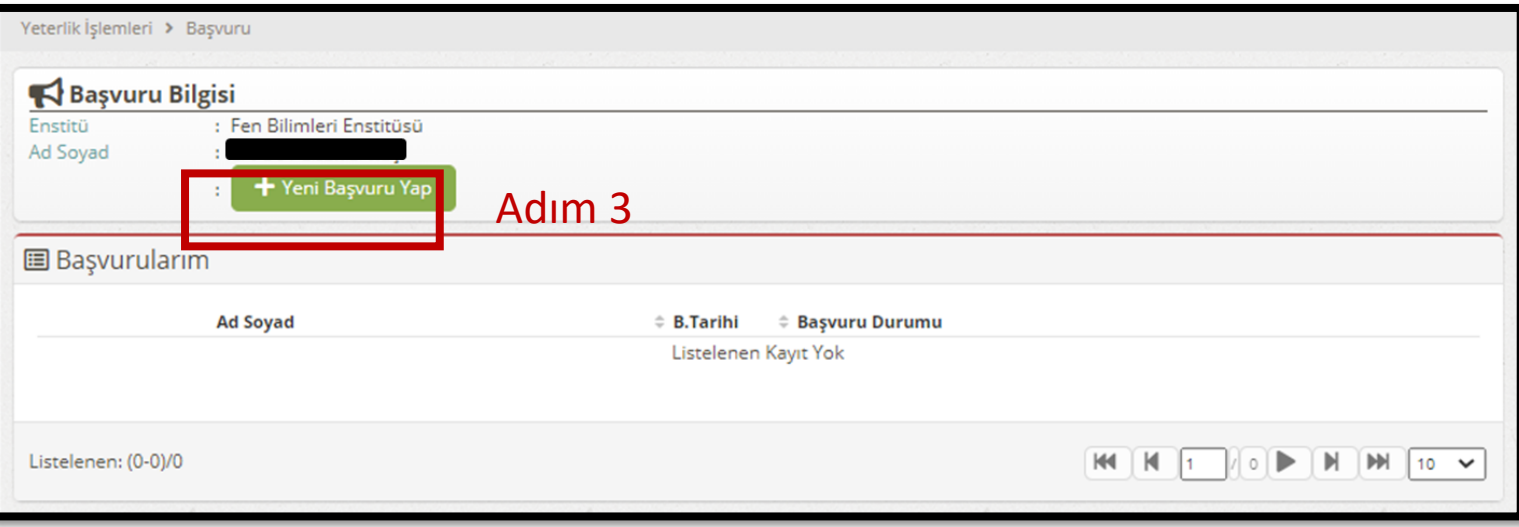

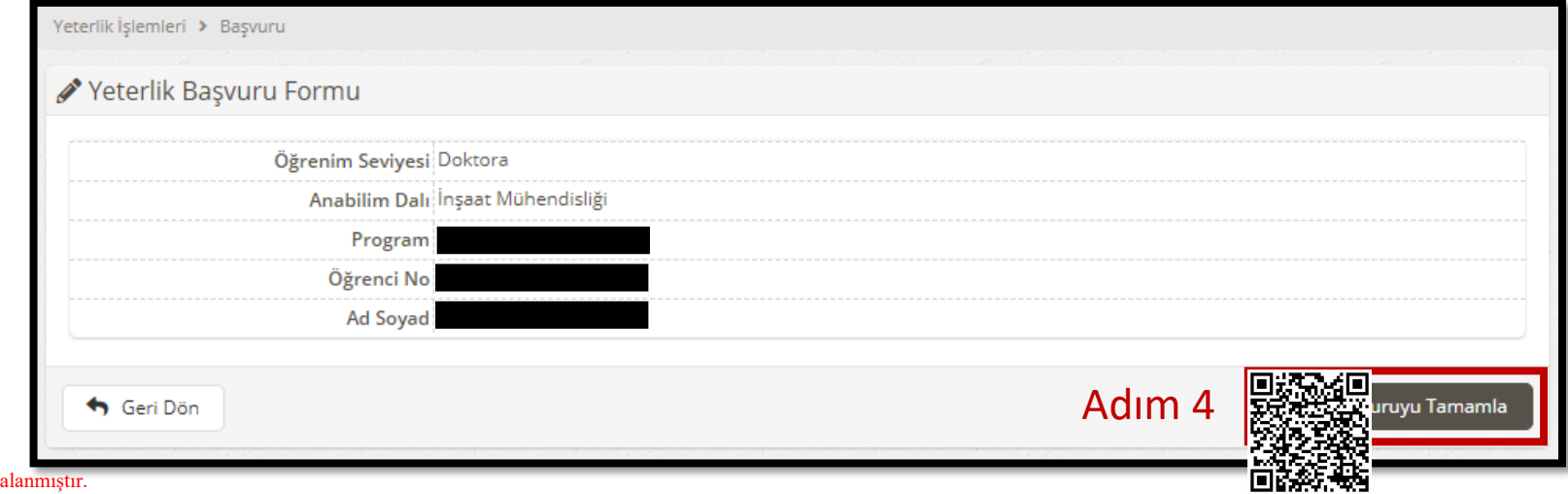

http://ebys.yildiz.edu.tr/Dogrulama/Index?EvrakNo=E.2310130658&ErisimKodu=46caec9d Bu belge, güvenli elektronik imza ile imza

- Aday, başvurusunu tamamladıktan sonra, son yeterlik başvuru tarihinden itibaren gelen başvuruların uygunluğu Enstitü tarafından incelenir(a).

- Başvuru onay durumu öğrenciye ve danışmanına sistem tarafından mail yoluyla iletilecektir (b). - Onaylanan başvurular için bu aşamadan sonraki süreci öğrencinin danışmanı yürütecektir.

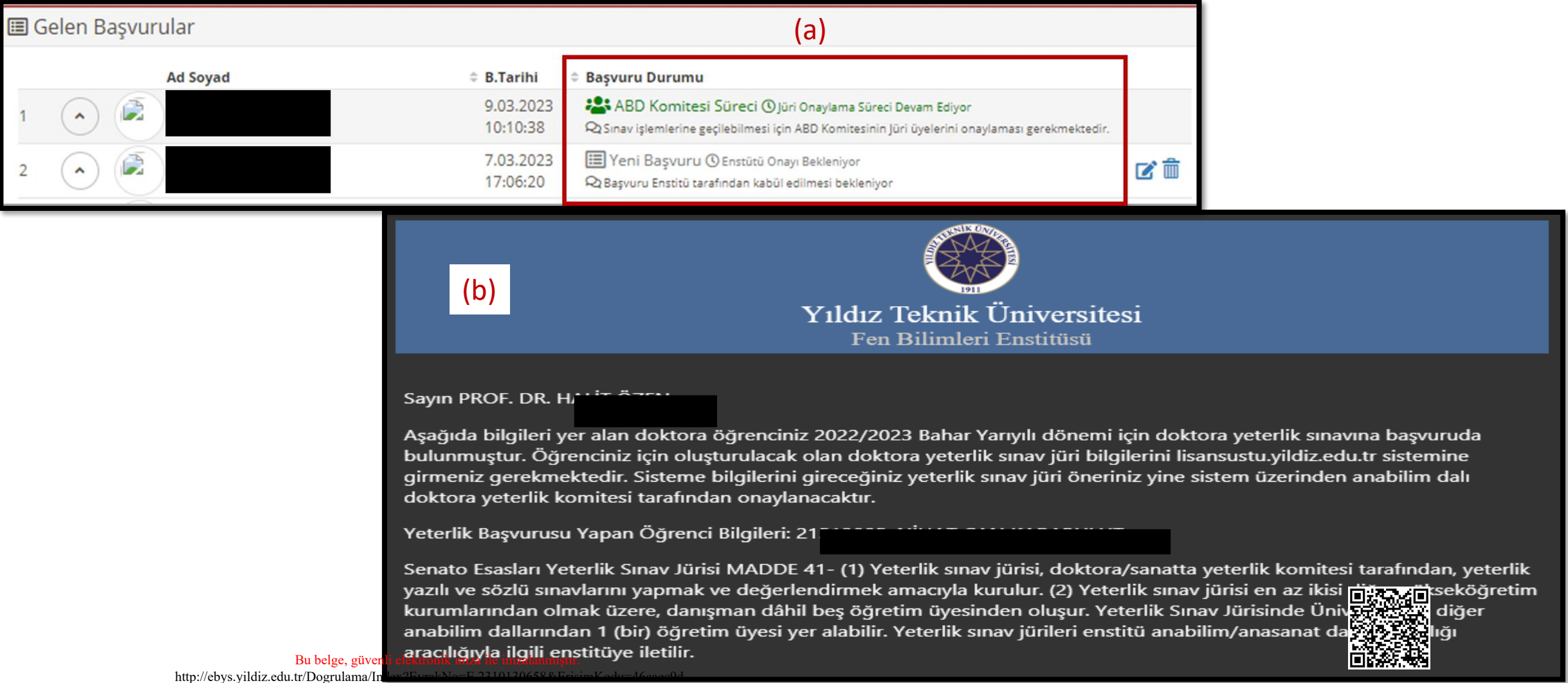

#### Danışman İşlemleri: Evrak Tarih ve Sayısı :13/10/2023 - E.2310130658 Yazının Ekidir

Adım 1: <https://lisansustu.yildiz.edu.tr/> adresine giderek, gösterilen alana kullanıcı adınızı ve şifrenizi giriniz ve sisteme erişim sağlayınız.

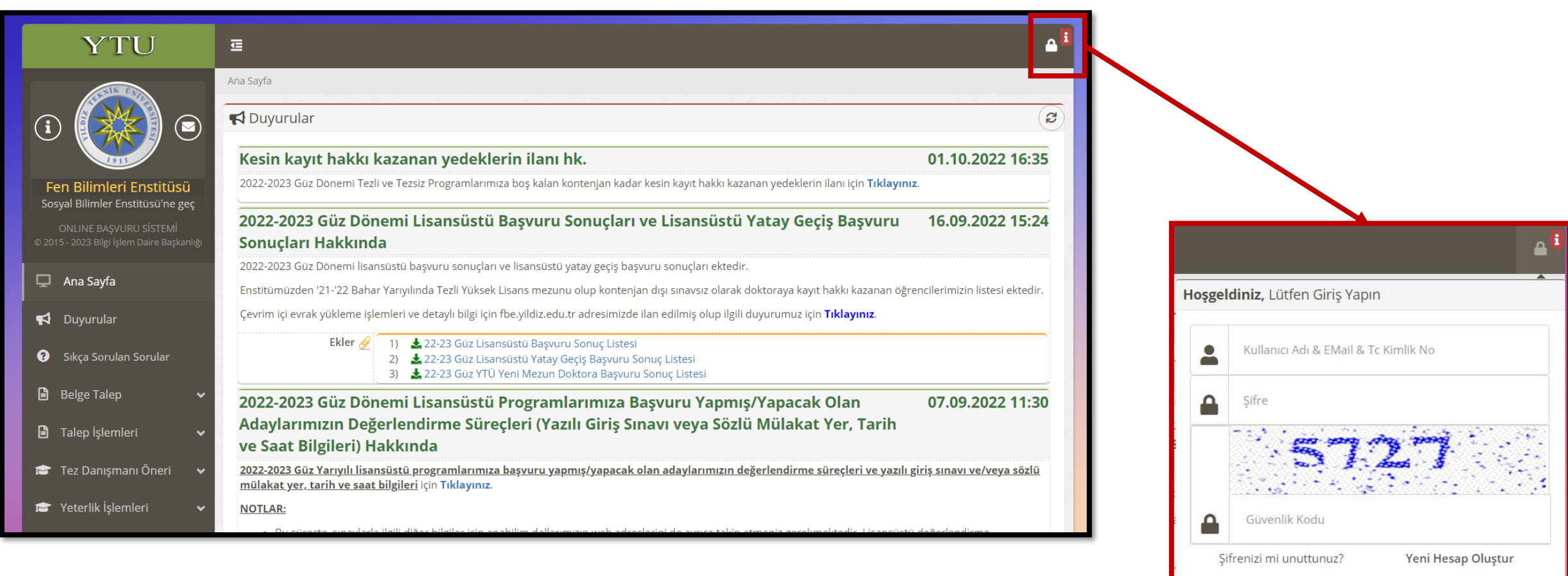

## Adım 2: Sol menüde yer alan *«Yeterlik İşlemleri»* sekmesinden *«Gelen Başvuru»* seçeneğini tıklayınız.

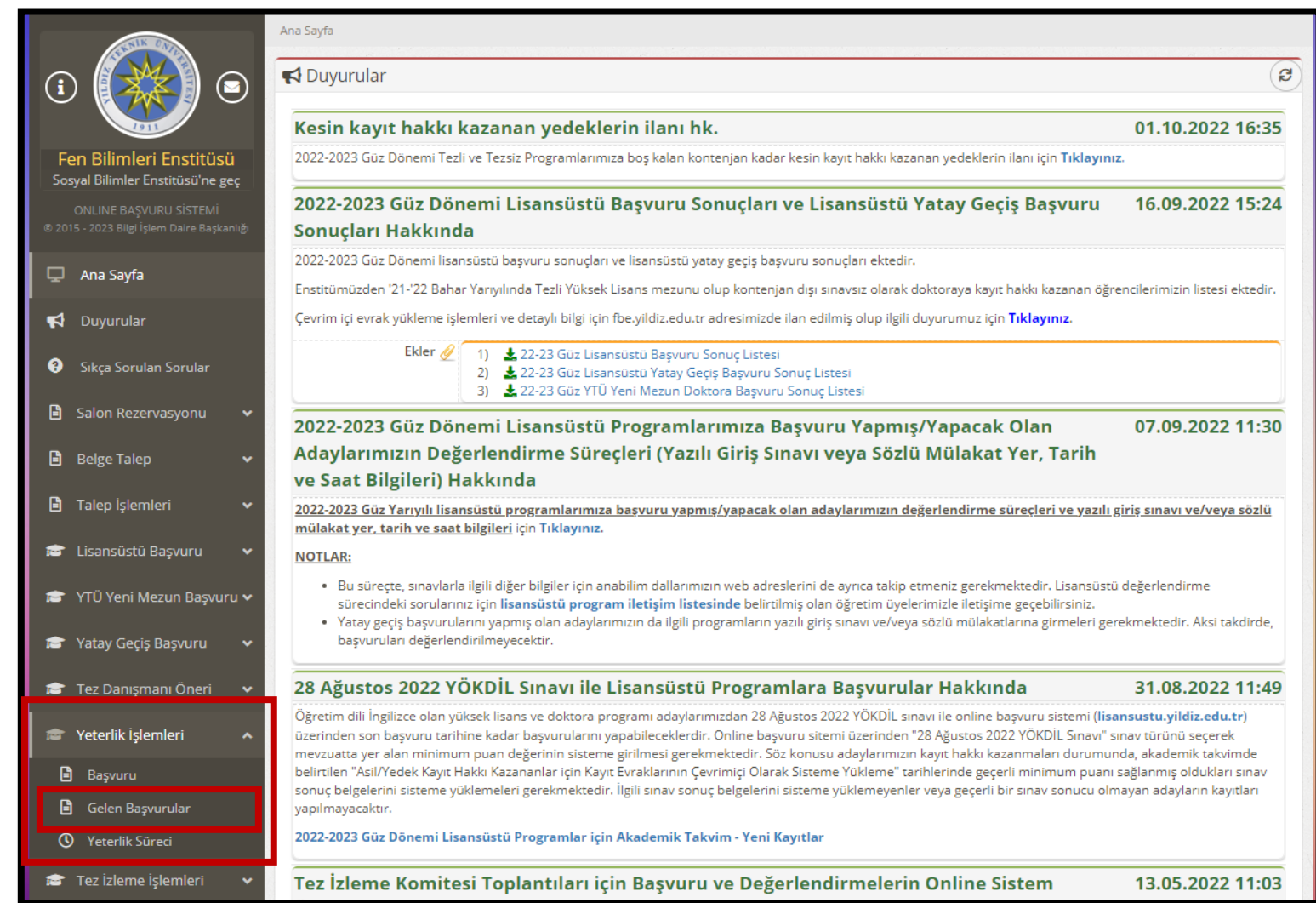

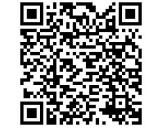

Bu belge, güvenli elektronik imza ile imzalanmıştır.

Adım 2: Açılan ekranda ilgili öğrenci seçilir (a) ve danışman, Doktora Yeterlik Jüri önerisini yapar (b). Jüri önerisi kaydedildikten sonra onay linki e-posta ile Doktora Yeterlik Komitesi'ne otomatik olarak iletilir.

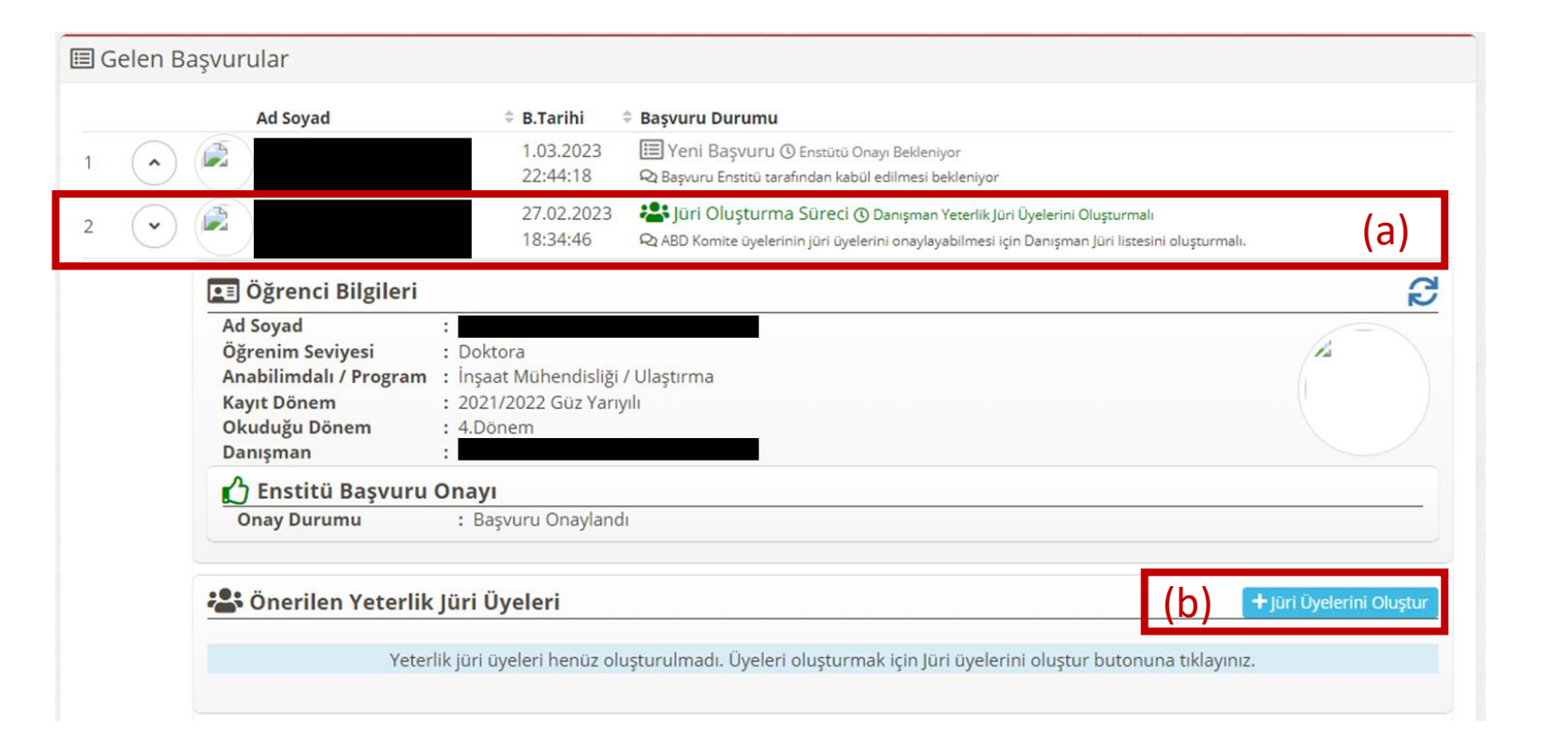

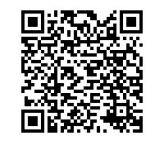

Adım 3: Yeterlik Komite Üyelerince jüri onay işlemi başlamadan önce danışman tarafından jüri üyelerinde değişiklik yapılabilir (a). Ancak bir komite üyesi dahi jüri onayı vermiş ise (b), artık önerilen jüri üyeleri üzerinde değişiklik yapılamaz. Bu durumda *«Jüri Üyelerini Düzelt»* butonu görünmez. Yeterlik komitesi tüm üyelerince onay işlemi yapılması ile birlikte yeterlik sınav jürisi oluşur. Evrak Tarih ve Sayısı :13/10/2023 - E.2310130658 Yazının Ekidir

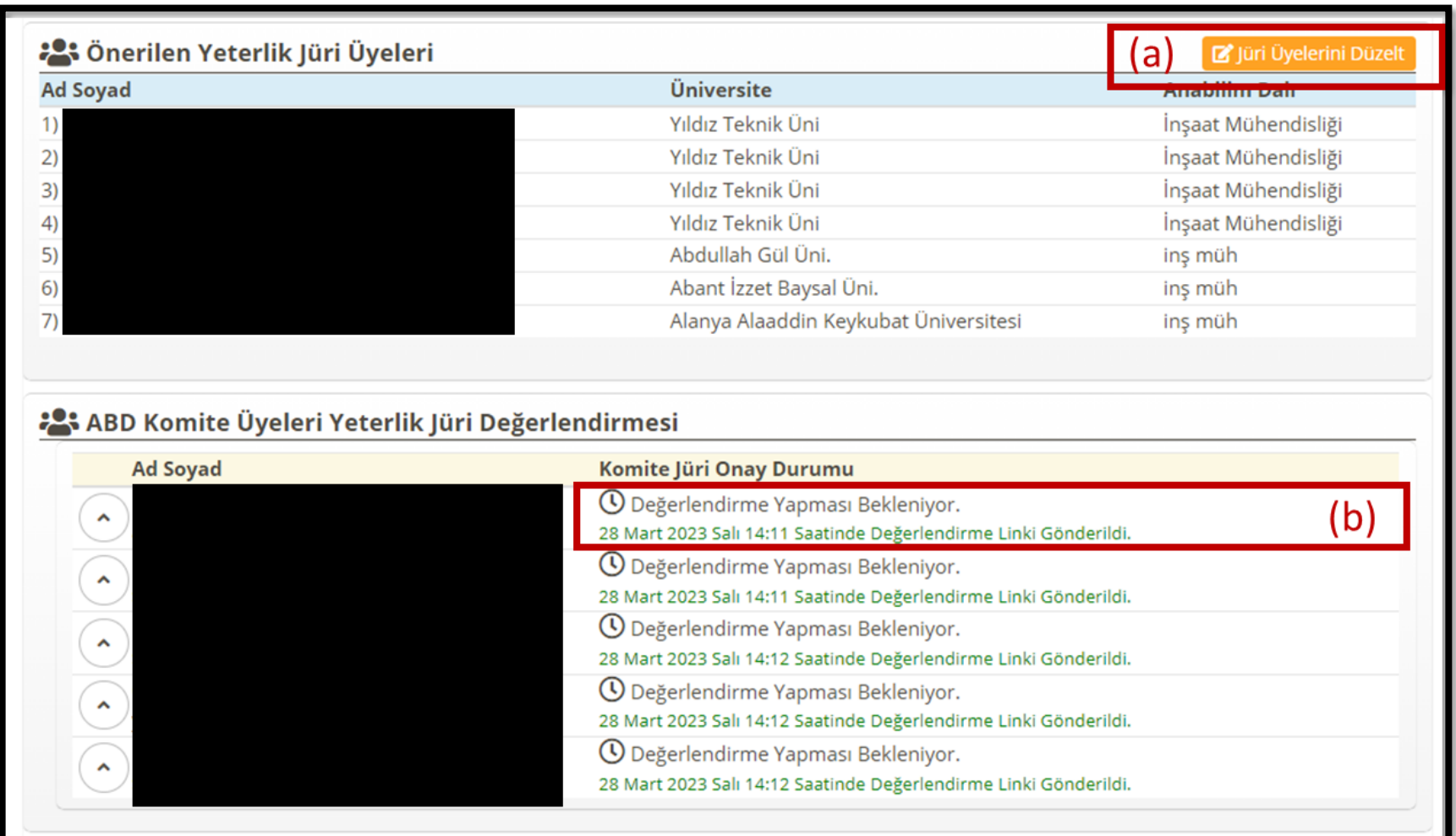

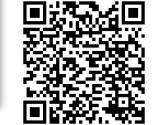

Bu belge, güvenli elektronik imza ile imzalanmıştır.

http://ebys.yildiz.edu.tr/Dogrulama/Index?EvrakNo=E.2310130658&ErisimKodu=46caec9d

Adım 4: Tüm komite üyeleri jüri onayını tamamladıktan sonra danışmana sistem tarafından otomatik eposta gönderilir ve sınav bilgilerinin girilmesi istenir.

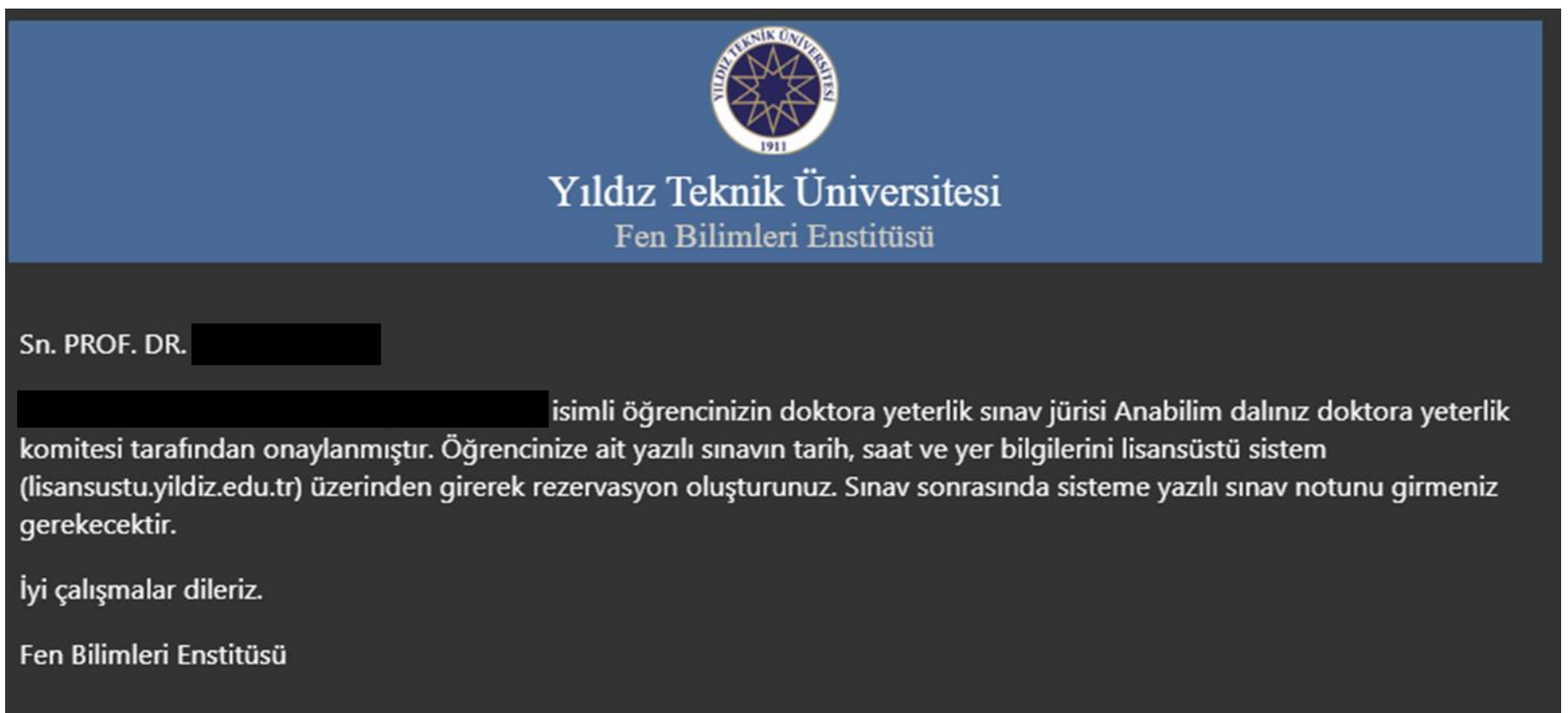

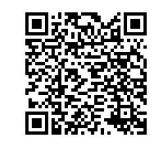

Adım 5: Danışman, Gelen Başvurular modülünden ilgili öğrenciyi seçip Yazılı Sınav bilgilerini sisteme girdikten sonra kaydet butonuna basmalıdır. Böylelikle sınav yeri ve zamanı jüri üyelerine sistem tarafından otomatik olarak e-posta ile gönderilecektir.

Not: Bu aşamada Sınav Durumu *«Henüz Sınav Yapılmadı»* olarak kalacaktır.

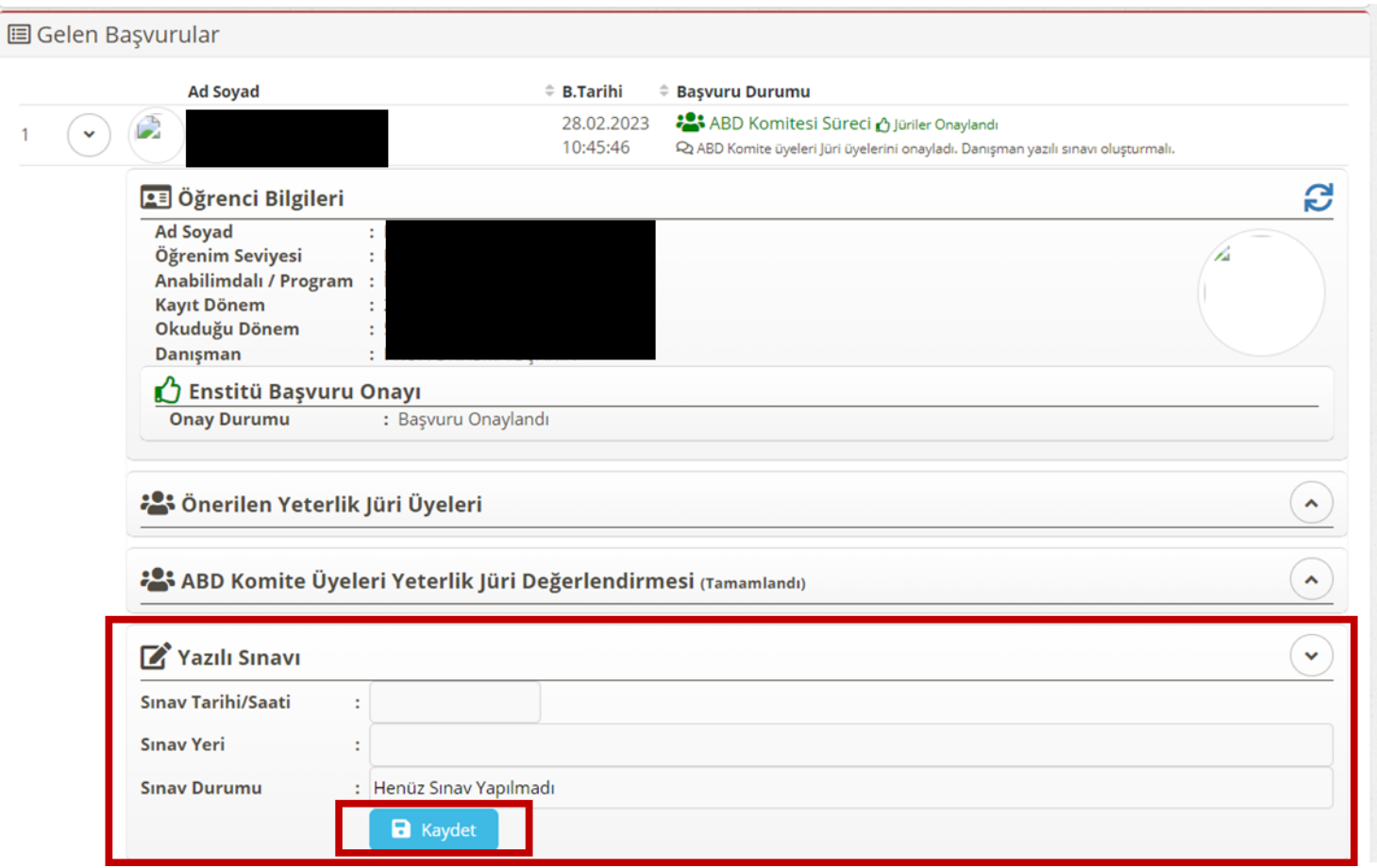

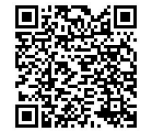

Adım 6: Sınav sonrasında «Öğrenci Sınava Katıldı» seçilerek öğrencinin yazılı sınav notu sisteme girilerek kaydedilir. Sınava katılmayan öğrenciler için «Öğrenci Sınava Katılmadı» seçilerek kaydedilmelidir.

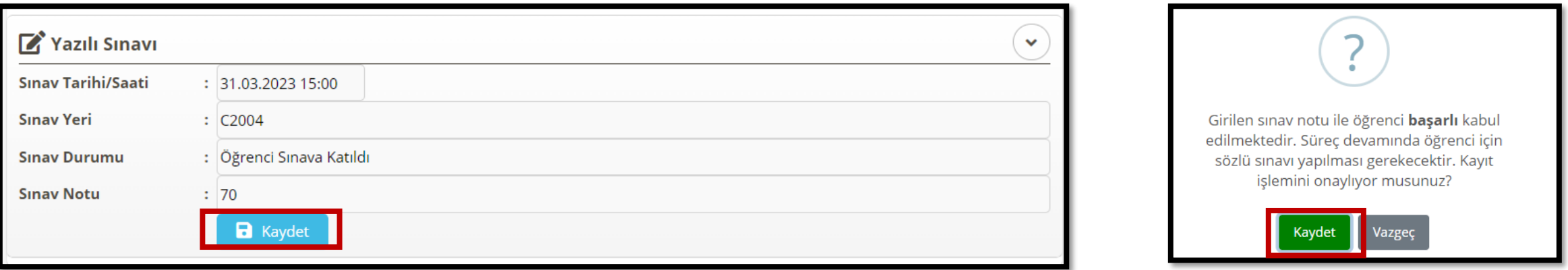

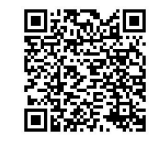

Adım 7: Yazılı sınav notu 70'in altında ise öğrenci başarısız olur. Doktora yeterlik yazılı sınavdan başarısız olan öğrenci sözlü sınava alınamayacağından sınav sürecinin tamamlanması için; danışman öğretim üyesinin başarısız olan sınav notunu sisteme girmesi ile birlikte diğer jüri üyelerine sistem tarafından onay linkinin yer aldığı e-posta gönderilir. Jüri üyelerince sistem üzerinden onay işlemi tamamlandığında doktora yeterlik sınavı değerlendirme tutanağı oluşur. Bu tutanağın ayrıca ıslak imzalanmasına gerek yoktur ancak en geç 3 iş günü içerisinde Anabilim Dalına teslim edilmelidir.

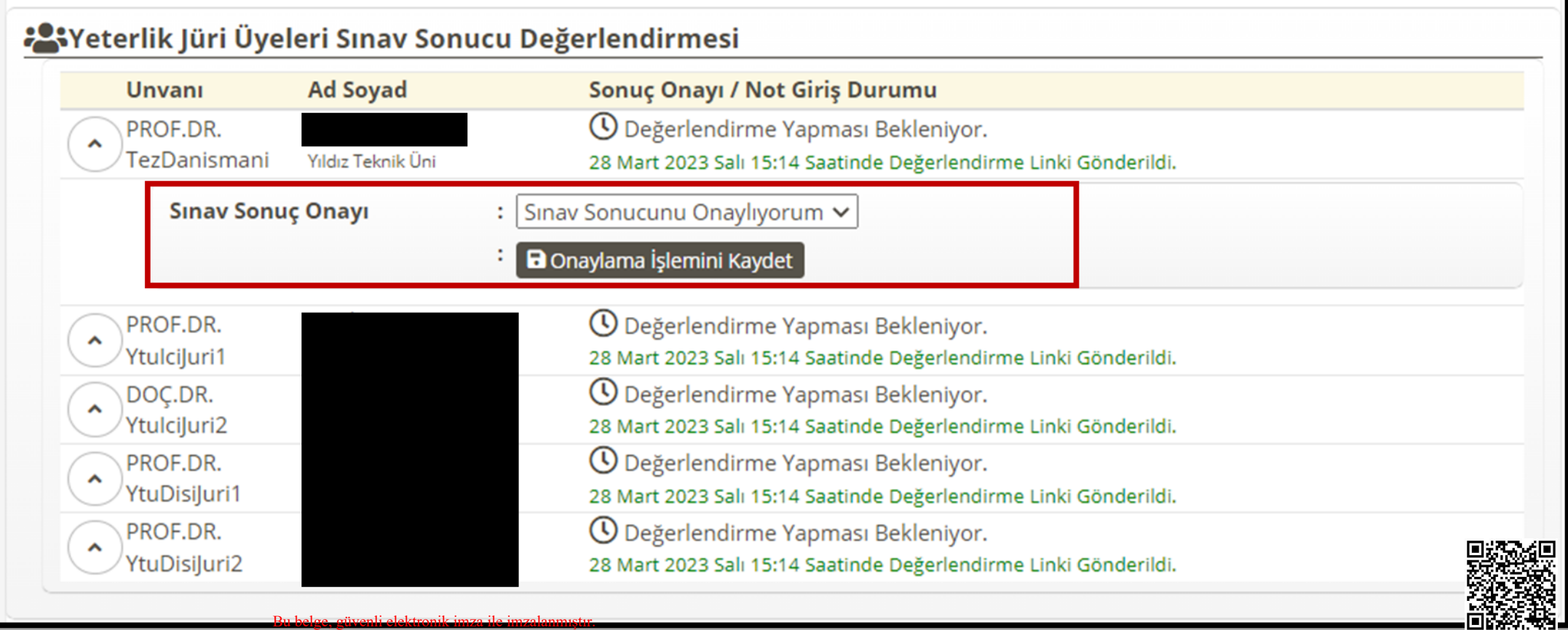

http://ebys.yildiz.edu.tr/Dogrulama/Index?EvrakNo=E.2310130658&ErisimKodu=46caec9d

## Adım 8:

Yazılı sınav notu 70 veya üzerinde ise öğrenci yazılı sınavdan başarılı sayılır. Danışman tarafından sözlü sınav bilgileri sisteme girilir ve kaydedilir. Sözlü sınav tarih ve yer bilgileri sistem tarafından jüri üyelerine otomatik olarak gönderilir.

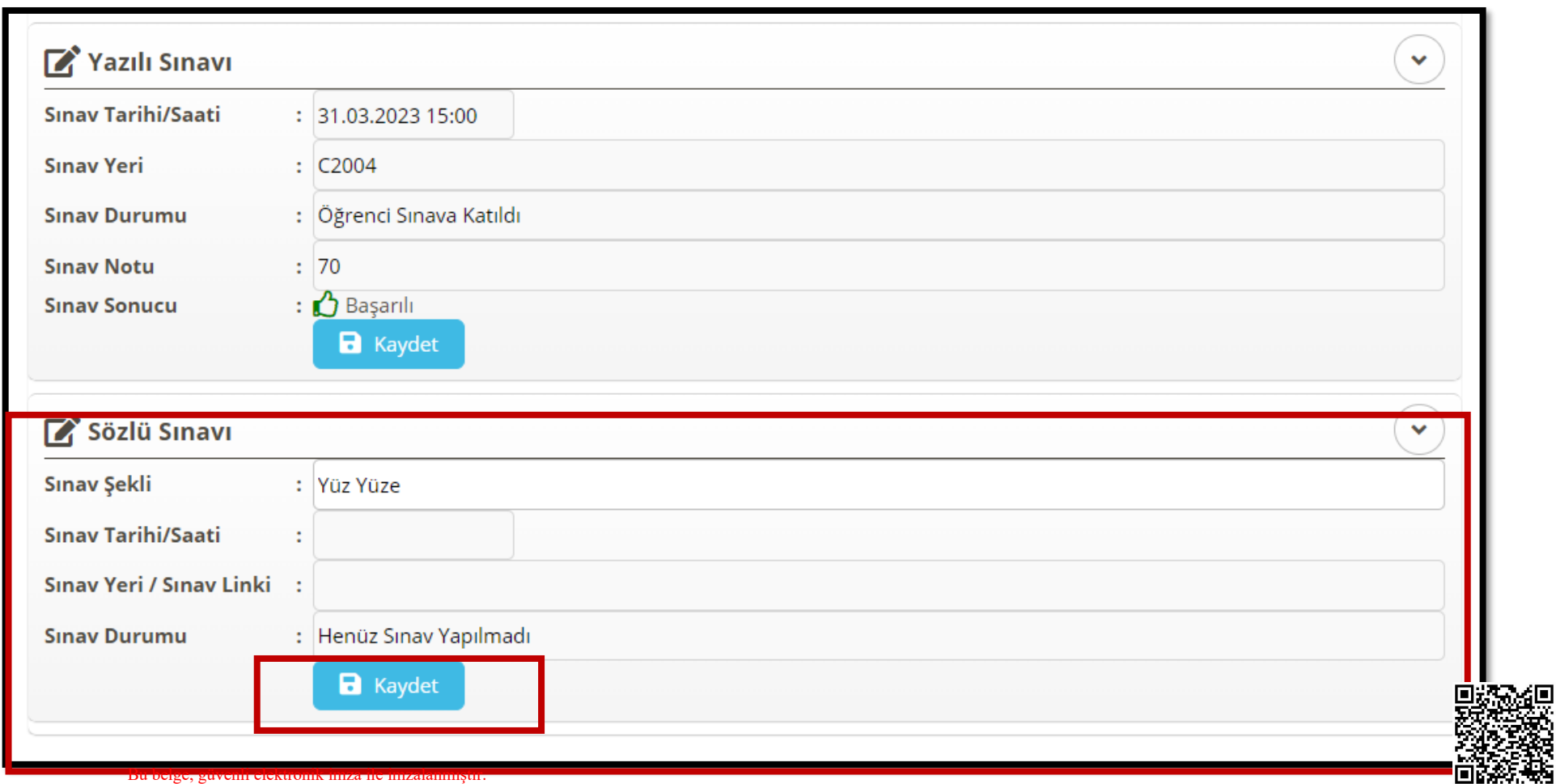

http://ebys.yildiz.edu.tr/Dogrulama/Index?EvrakNo=E.2310130658&ErisimKodu=46caec9d

Adım 9: Sistem üzerinden belirlenen sözlü sınav tarih akabinde danışman öğretim üyesi sisteme giriş yaparak öğrencisinin sınava katılma durumunu seçerek kaydetmelidir. Kayıt işlemi akabinde sözlü sınavı değerlendirme linki yeterlik sınav jüri üyelerine e-posta ile sistem tarafından gönderilecektir.

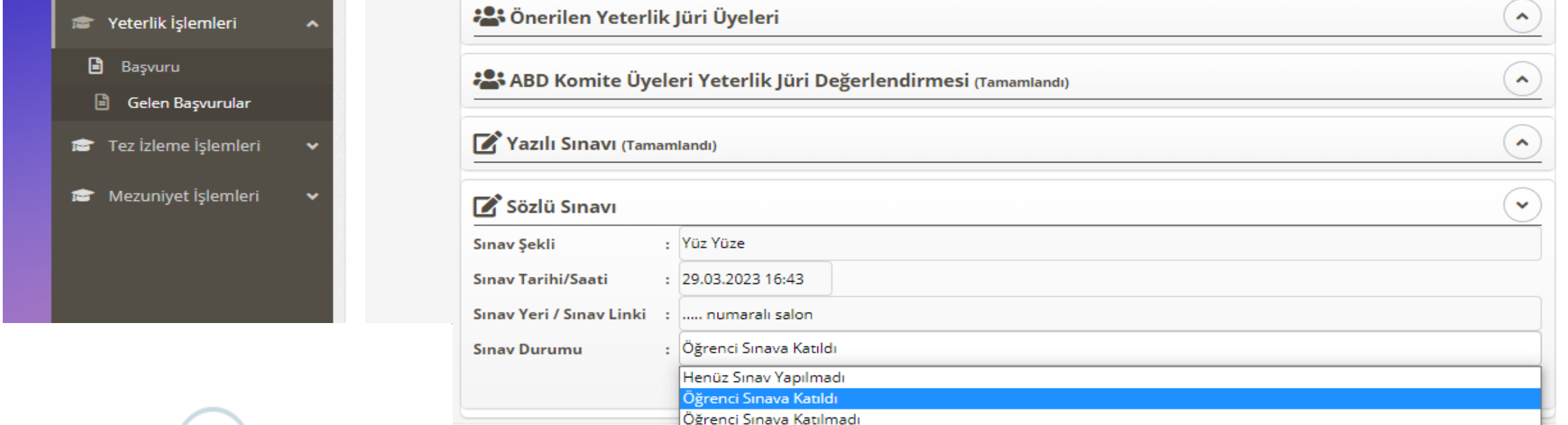

Süreç devamında jüri üyelerine sözlü sınavı not girişi için linki gönderilecektir. Kayıt islemini onaylıyor musunuz?

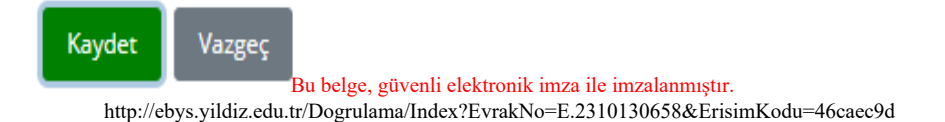

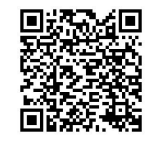

Adım 10: Yeterlik sınav jüri üyeleri e postalarına gelen yeterlik sözlü değerlendirme linkini tıklayarak değerlendirme ekranını açar.

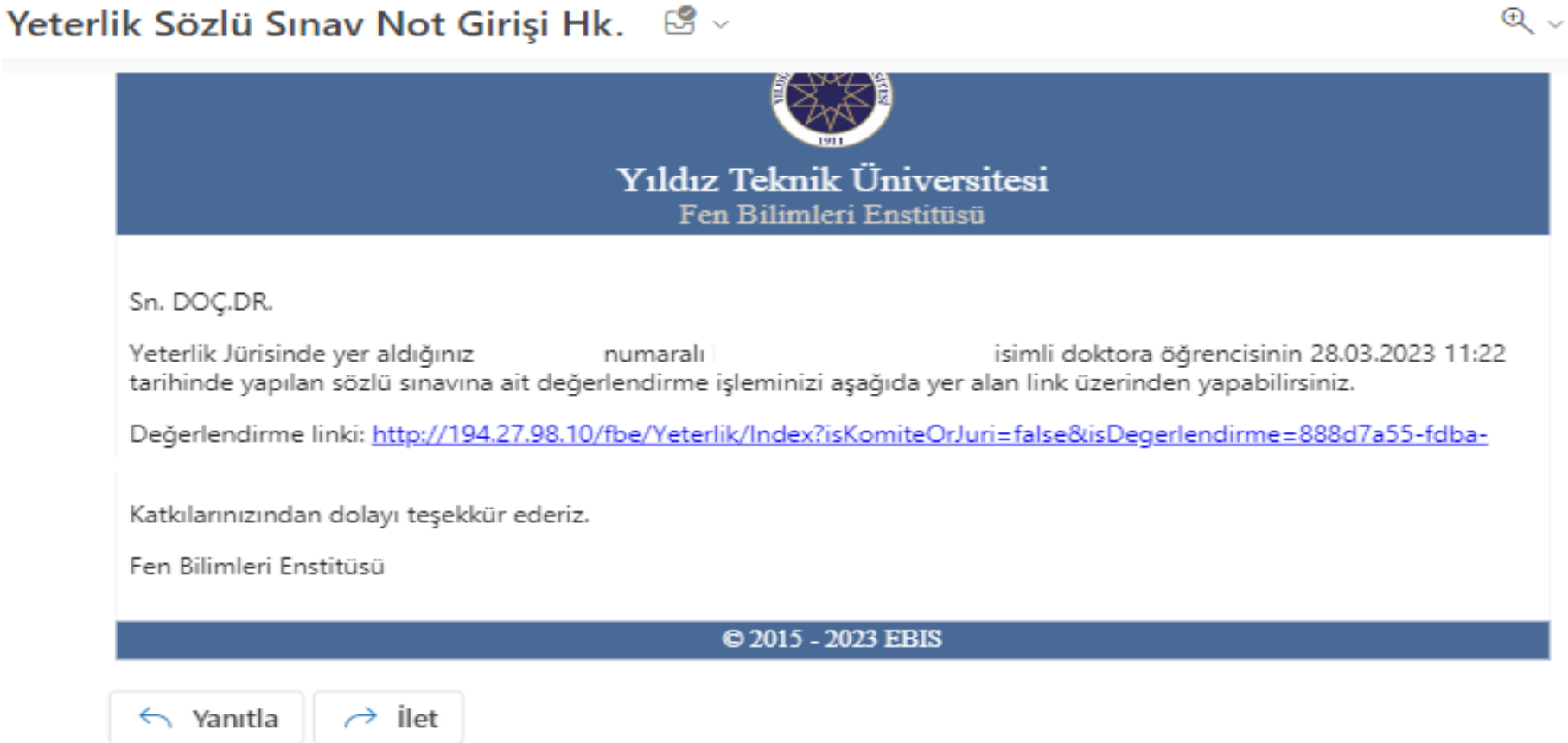

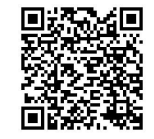

Adım 11: Değerlendirme ekranı aracılığı ile sınav jüri üyeleri öğrenciye verecekleri sözlü puanı ilgili alana girerek kaydetmelidir.

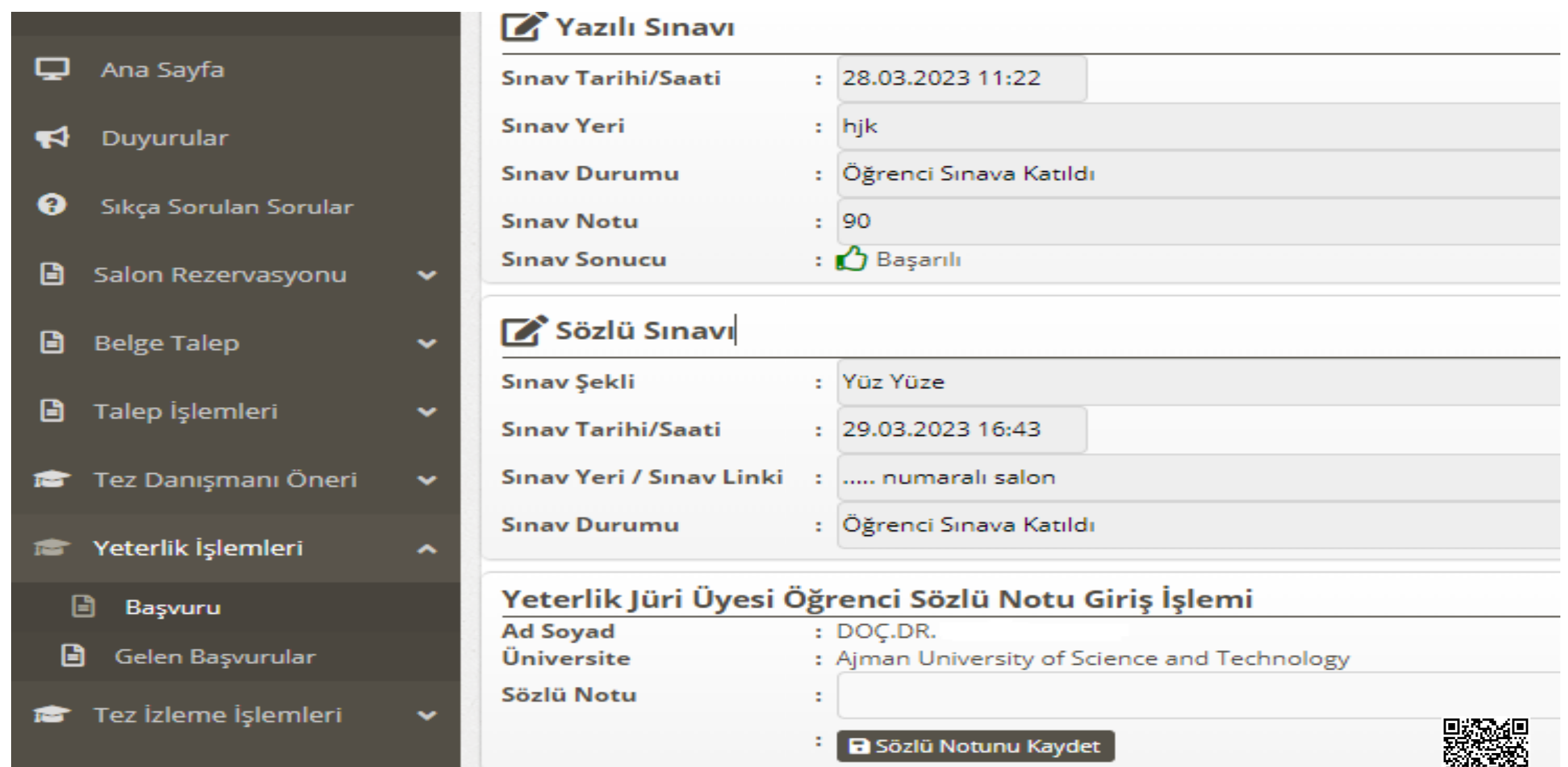

Adım 12: Danışman dahil 5 jüri üyesinin vermiş olduğu puanların sistem tarafından aritmetik ortalaması alınır. Jüri üyelerince verilen sözlü puan ortalaması 50 üzerinde ise öğrenci sözlü aşamadan başarılı olmuş olur ve sistem tarafından yazılı ve sözlü puanlarının aritmetik ortalaması alınır. Yazılı ve sözlü ortalaması 70 ve üzeri olması durumunda öğrenci yeterlik sınavından başarılı olmuş olur. Başarılı veya başarısız olan öğrenci için sistem tarafından elektronik kodlu yeterlik değerlendirme tutanağı oluşturulur. Tutanağın ayrıca ıslak imzalanmasına gerek yoktur ancak 3 iş günü içinde Enstitüye EBYS aracılığı ile iletilmek üzere anabilim dalına teslim edilmesi gerekmektedir.

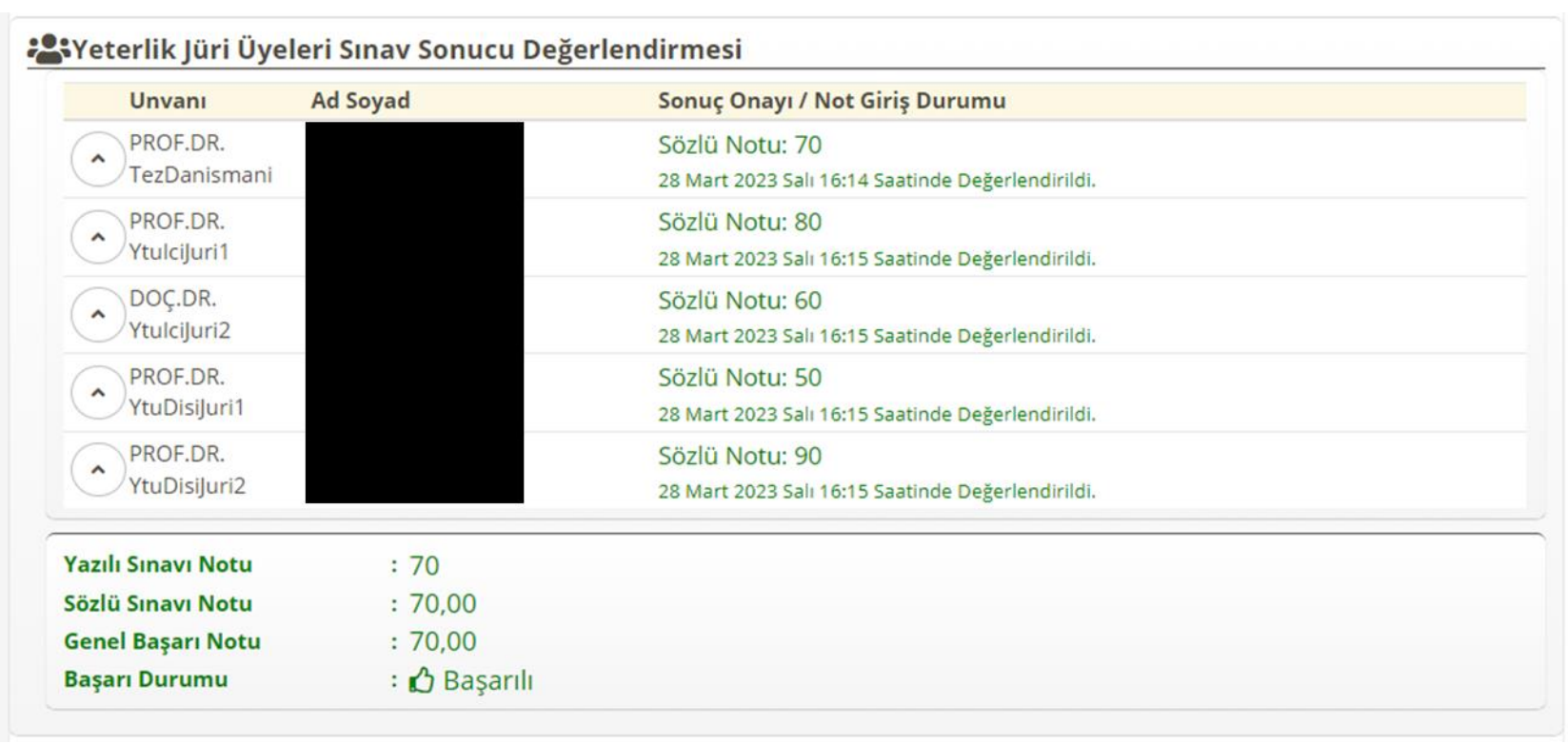